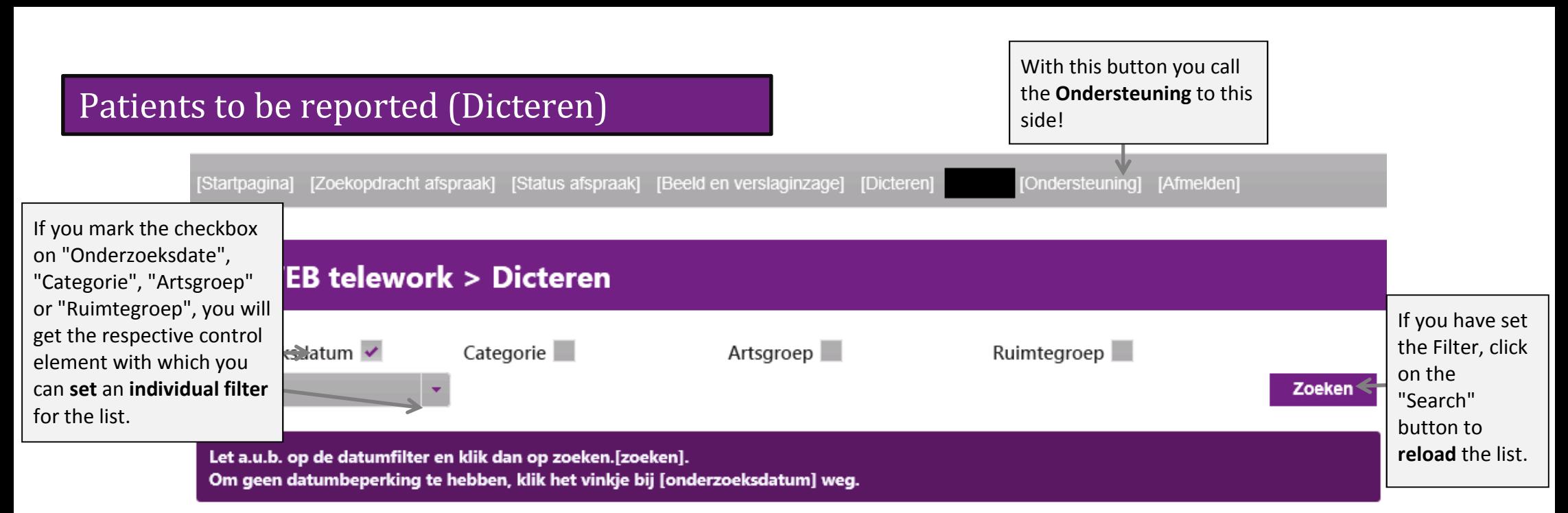

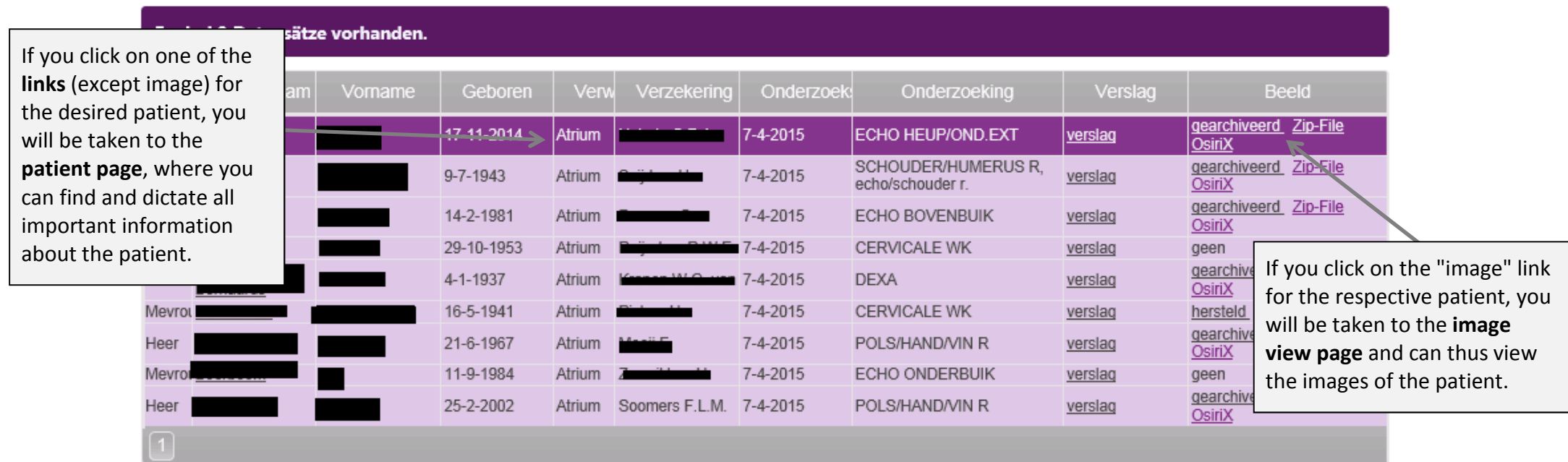

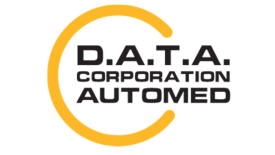

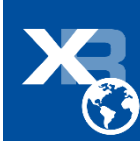

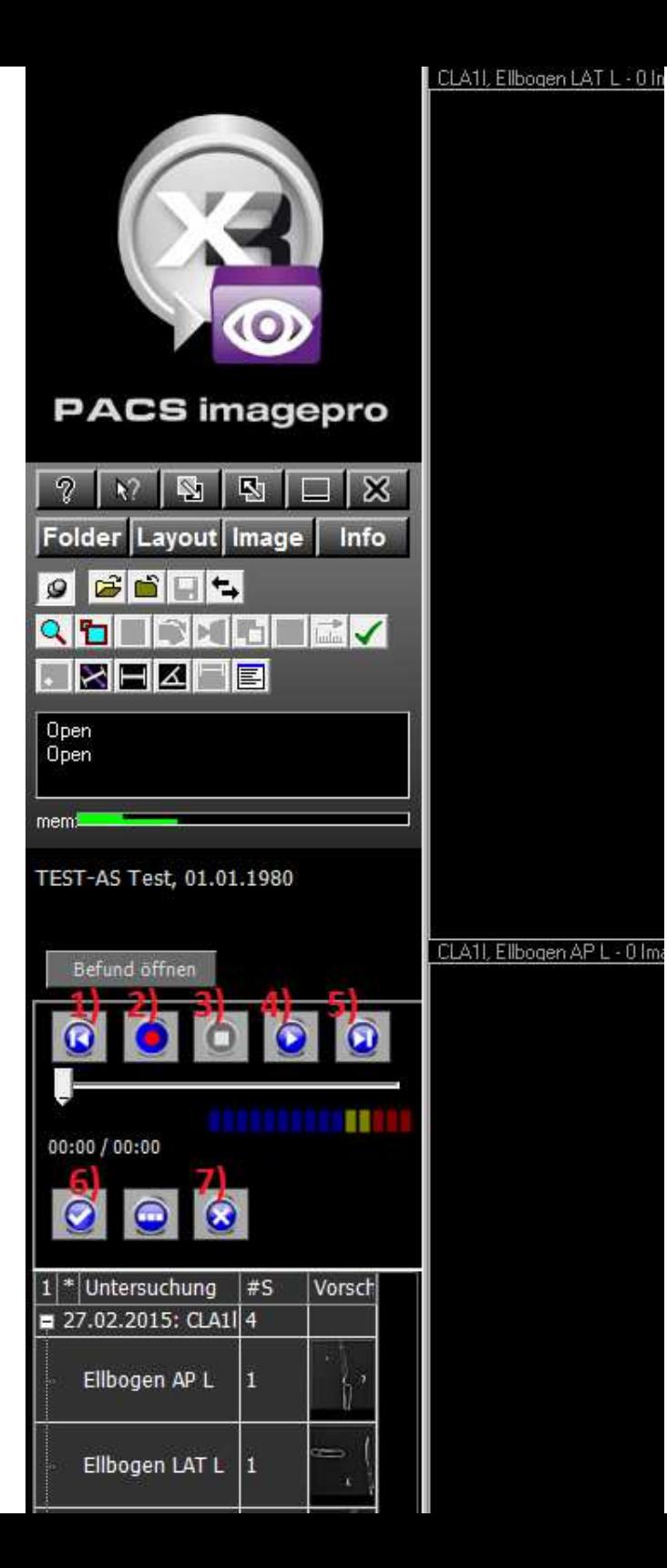

## **ActiveX Recorder**

- 1) Rewind back to the beginning
- 2) Start recording
- 3) Stop recording / playback mode
- 4) Play
- 5) Spool tot he end
- 6) Upload dictation
- 7) Discard dictation

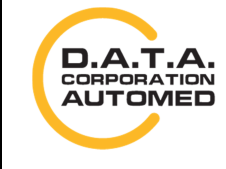

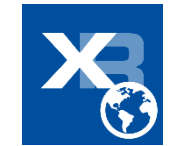

## **Flash Recorder**

By clicking on [Nieuwe dictaat] you can create a new dictation for the examination.

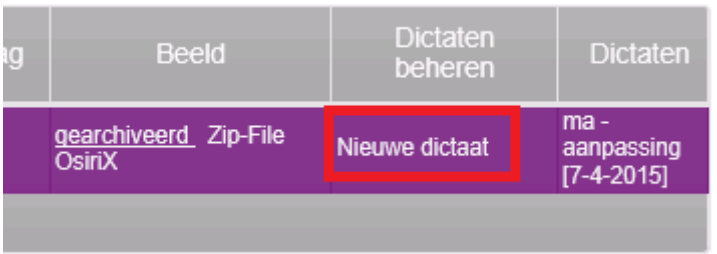

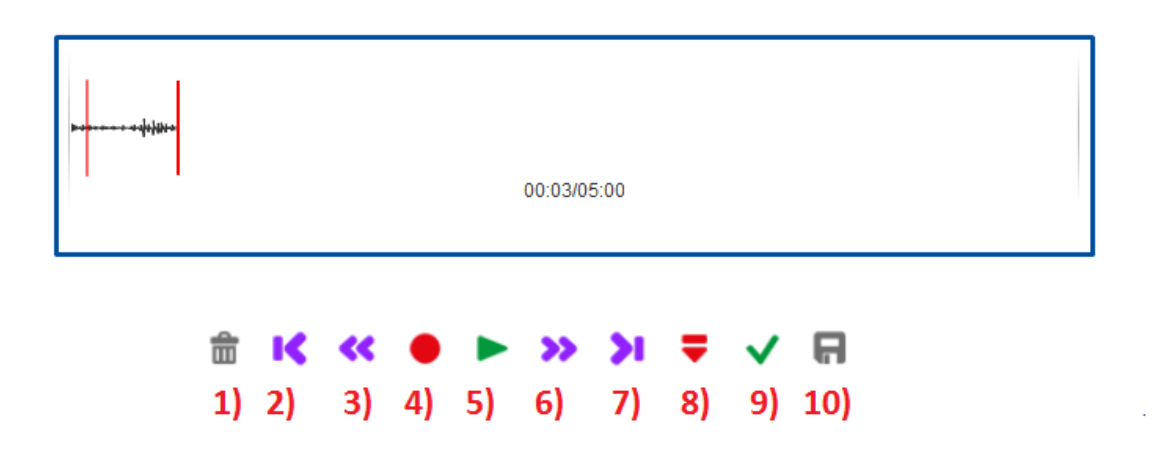

- 1) Discard dictation (only possible after having uploaded it temporarily check mark)
- 2) Set dictation position at the beginning
- 3) Rewind (press and hold in play mode)

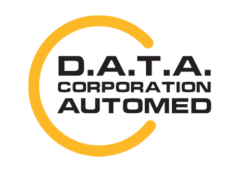

durchschaubare IT für die Radiologie

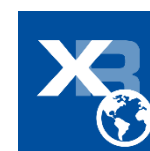

- 4) Start / stop recording
- 5) Start / stop playback mode
- 6) Fast forward (hold down in play mode)
- 7) Put recording position at the end
- 8) Activate / deactivate insert mode (afterwards click on start / stop recording again)
- 9) Upload temporarily
- 10) Actual upload (only possible after saving temporarily check mark)

## **Flash installieren**

Check if you have a the most recent version of Adobe Flash Player. If you don't, go to https://get.adobe.com/flashplayer/?loc=de and install the latest version.

## **Flash konfigurieren/zulassen**

If Flash is installed, but you can not record anything yet, then check if a popup has appeared which could suppress Flash.

If not, right-click on the Flashplayer  $\rightarrow$  [Settings], tab "Access protection", click on [Allow] and set a check mark in the box next to Save "and then click on [Close].

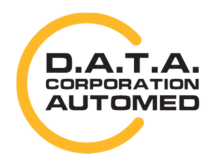

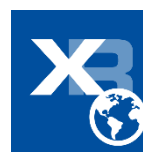

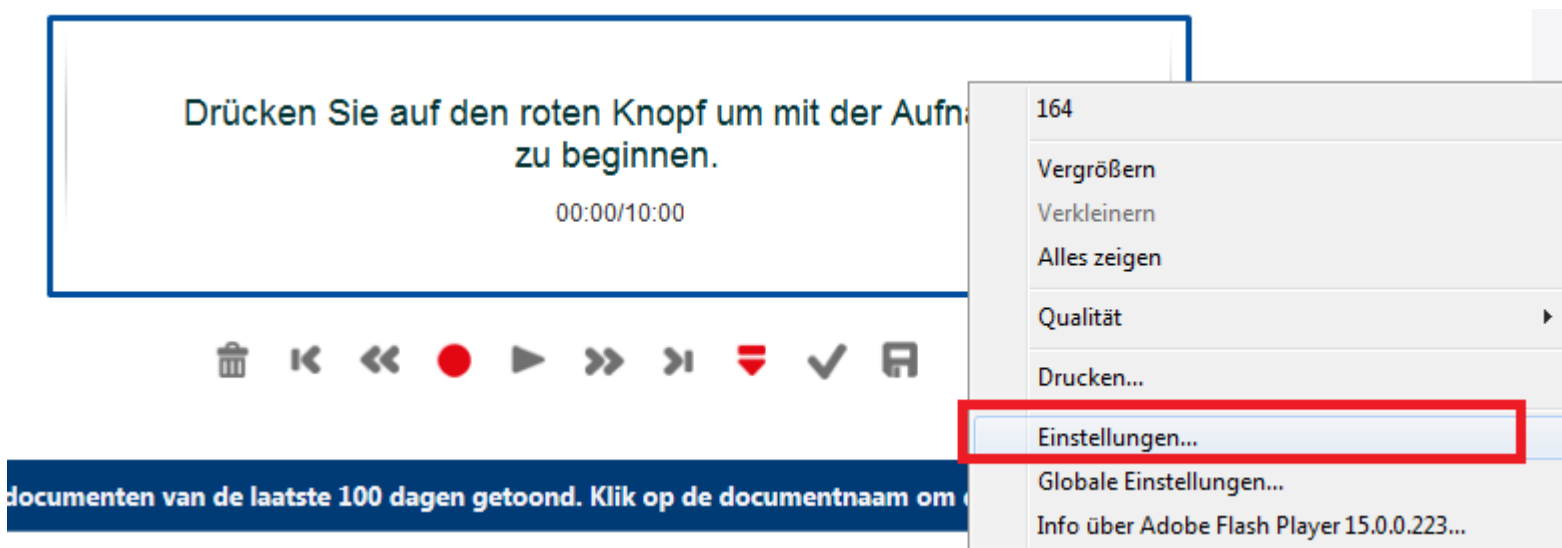

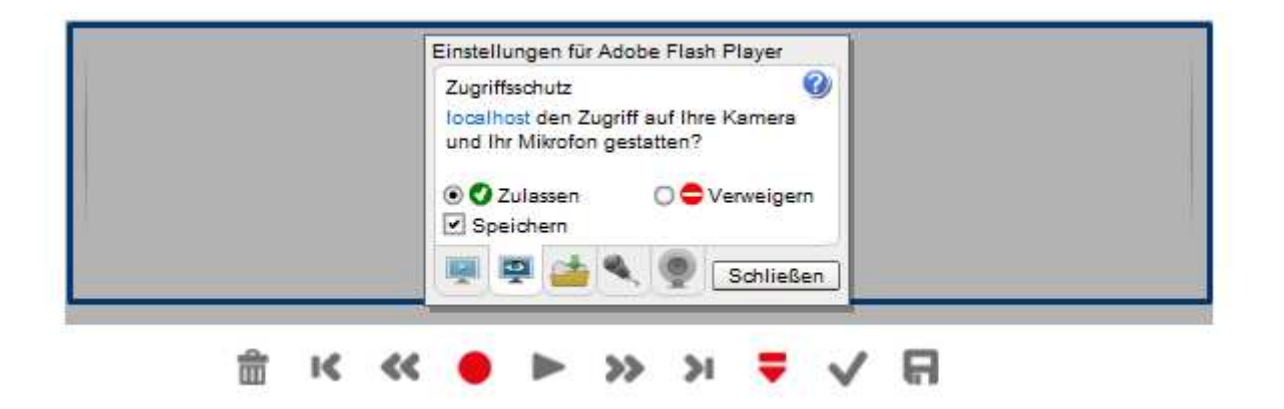

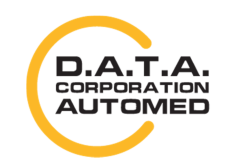

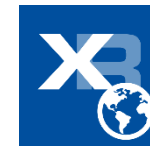

If your dictation is too quiet, you can also drag the "Record Volume" regulator to the right in the "microphone" settings. Then click on the [Close] button.

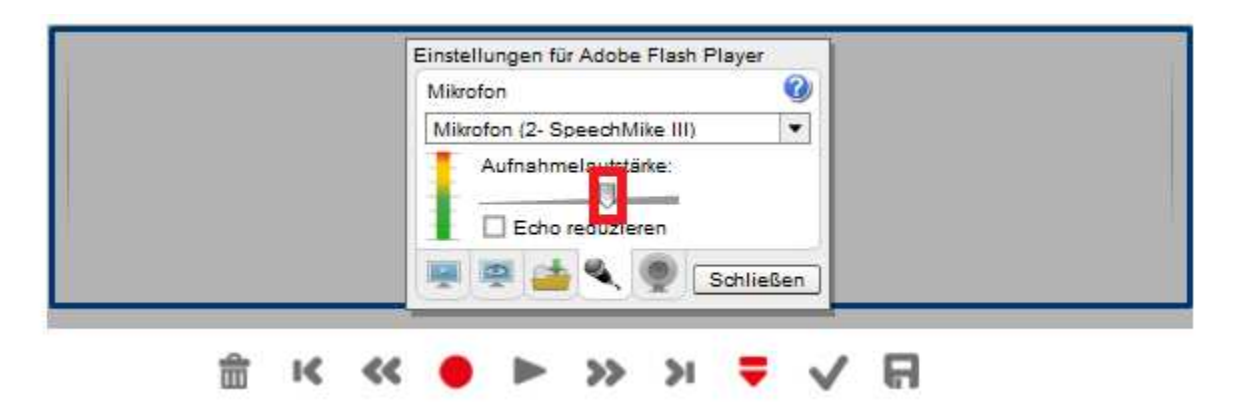

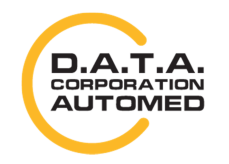

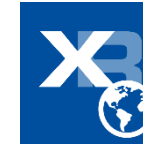